# 浙江烟草人才招聘考生端 操作手册

V1.0.1122

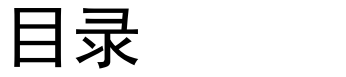

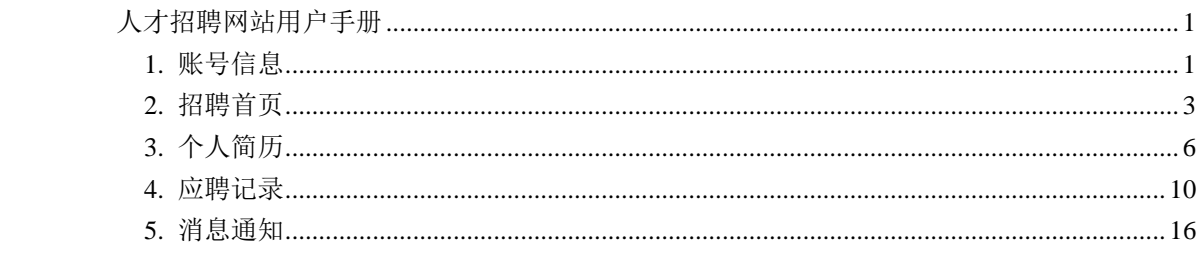

# <span id="page-2-0"></span>人才招聘网站用户手册

人才招聘网站登录地址: https://zivc.tobacco.gov.cn/hrks/#/login

# <span id="page-2-1"></span>**1.** 账号信息

### **1.1** 账号注册

展示注册页面,需要填写姓名、身份证号,校验两次输入身份证号内容,密 码为强密码(长度为 8-12 位,内容包含大小写字母、数字及特殊符号);

密码需校验两次输入内容;需要输入电子邮箱及联系方式,验证码为短信验 证,确保注册使用电话为真实电话;点击注册须知弹出注册规定,勾选我已阅读 完成注册。

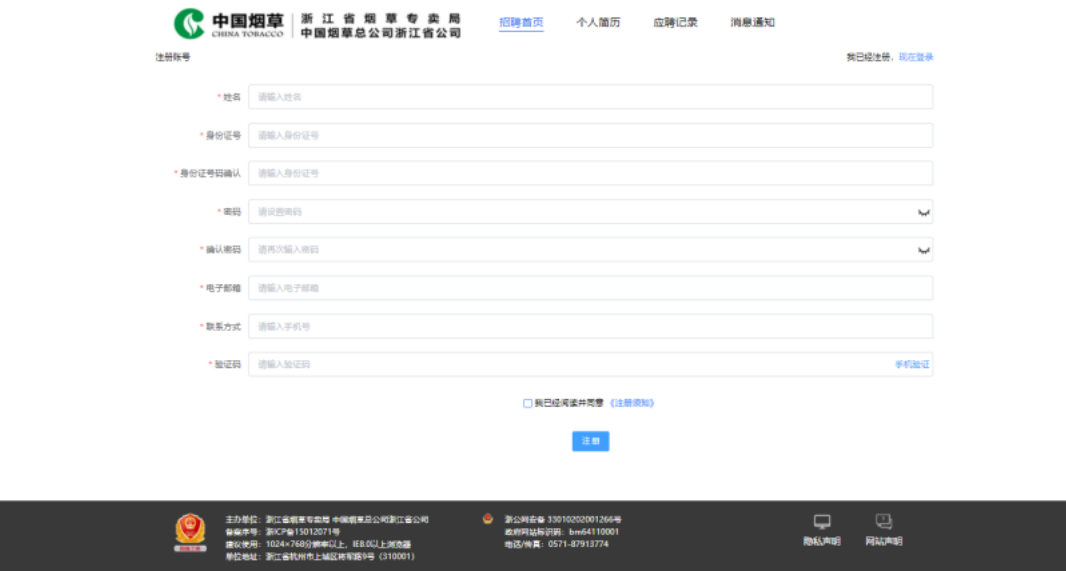

### **1.2** 忘记密码

填写身份证号、联系方式、短信验证,重置密码,输入新密码,密码校验, 完成密码重新设置。

1

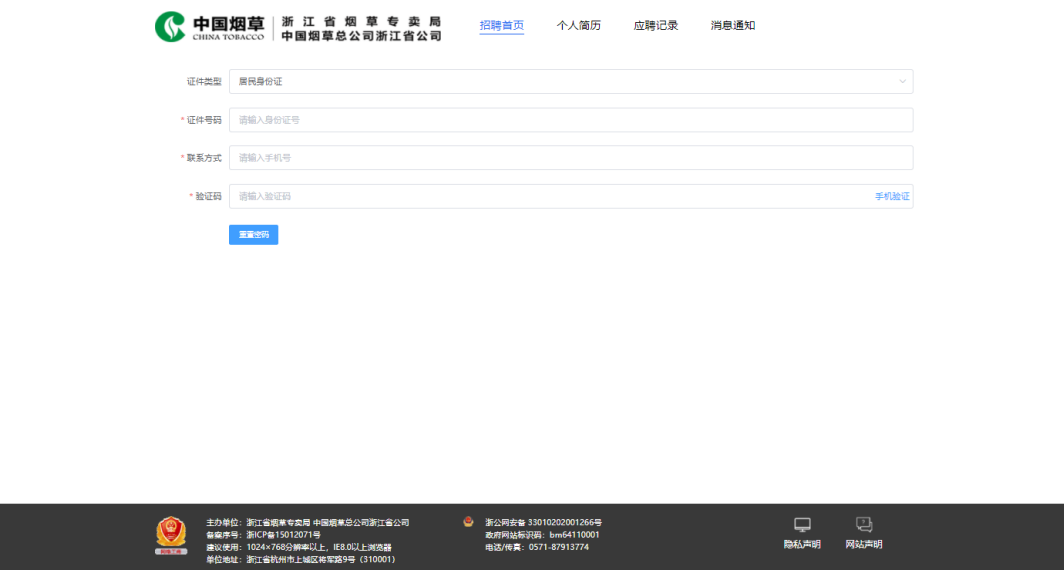

# **1.3** 账号登录

输入身份证号及登录密码进行登录,或使用短信验证码登陆系统。

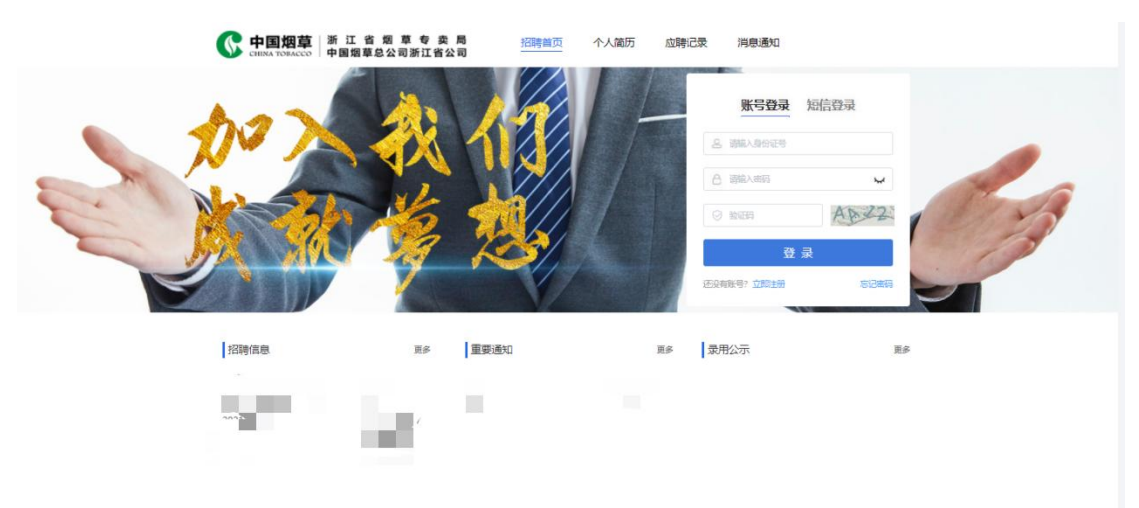

## **1.4** 修改信息

点击头像,显示修改信息、退出登录;修改信息支持对考生的联系方式进行 修改,修改成功后,自动退出登录跳转到登陆页面。

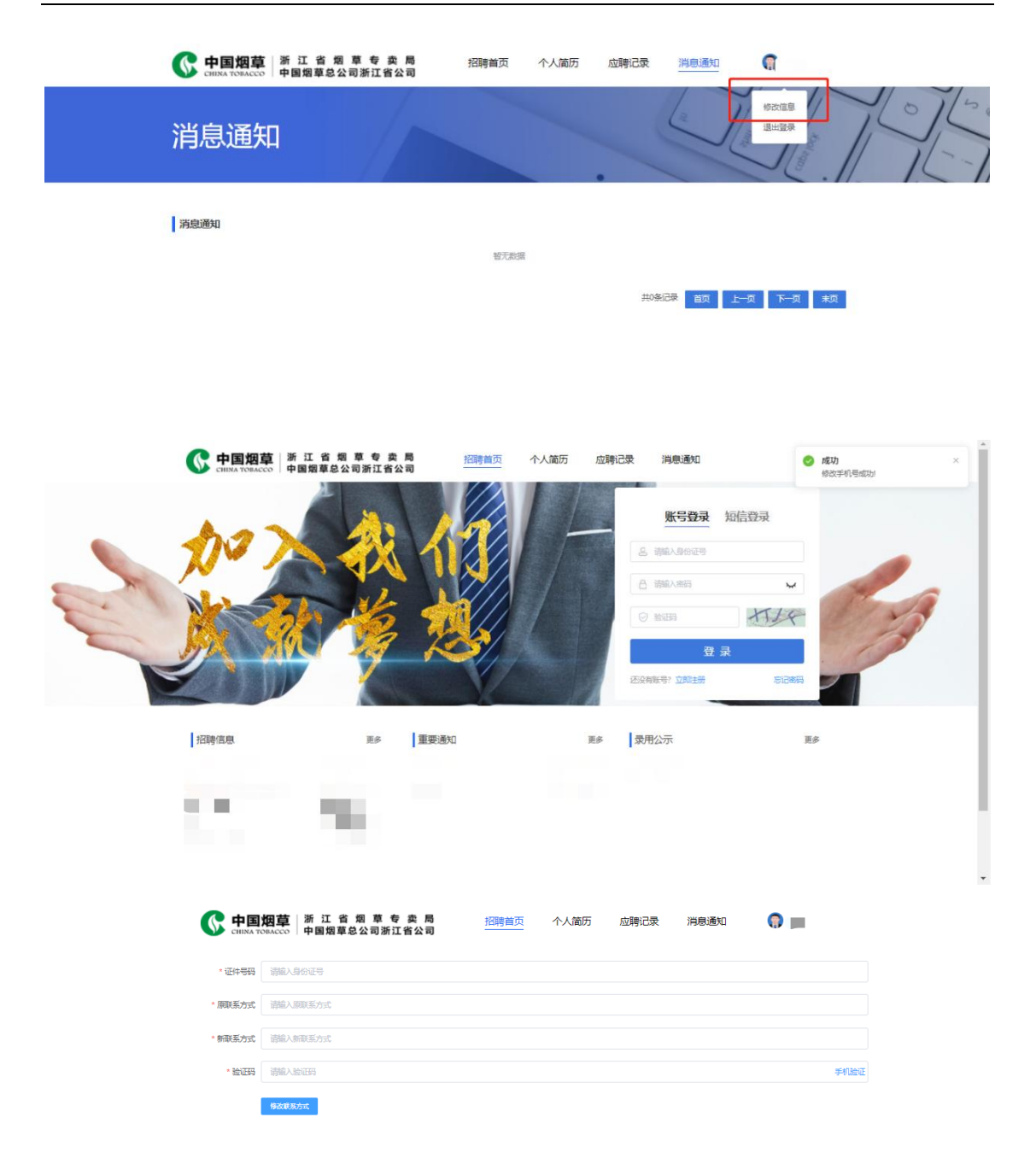

# <span id="page-4-0"></span>**2.** 招聘首页

显示招聘内容信息,包含重要消息、已发布招聘公告及拟录用公示,信息按 照发布时间由新到旧排列,可通过地市名称显示对应招聘公告。

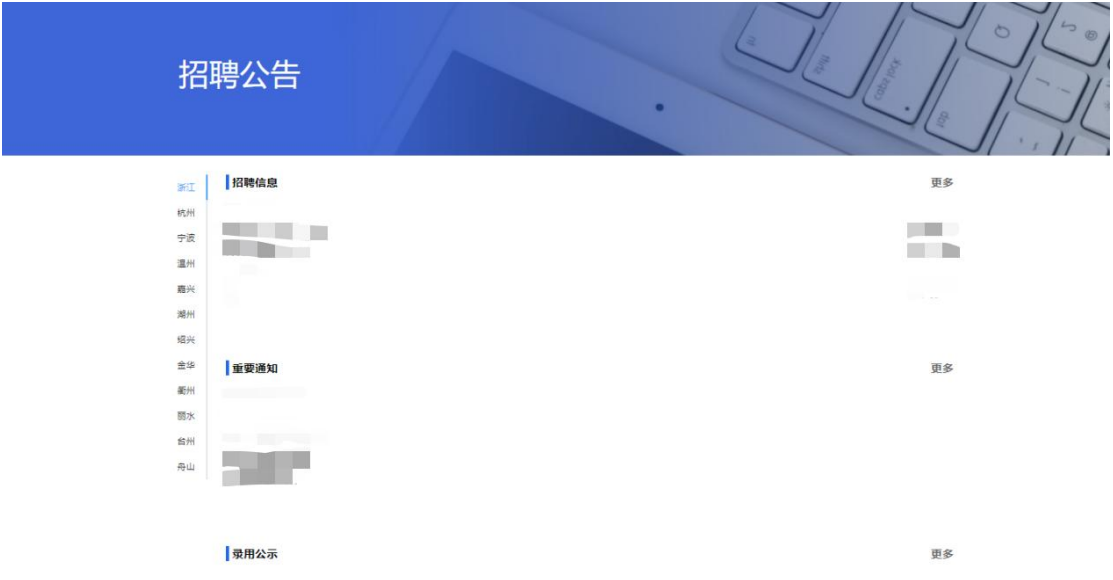

# **2.1** 招聘公告

点击招聘公告信息进入招聘公告详情页面,可下载公告内附件,通过"招聘 公告"、"招聘岗位"选项卡切换公告内容和招聘计划内岗位信息。

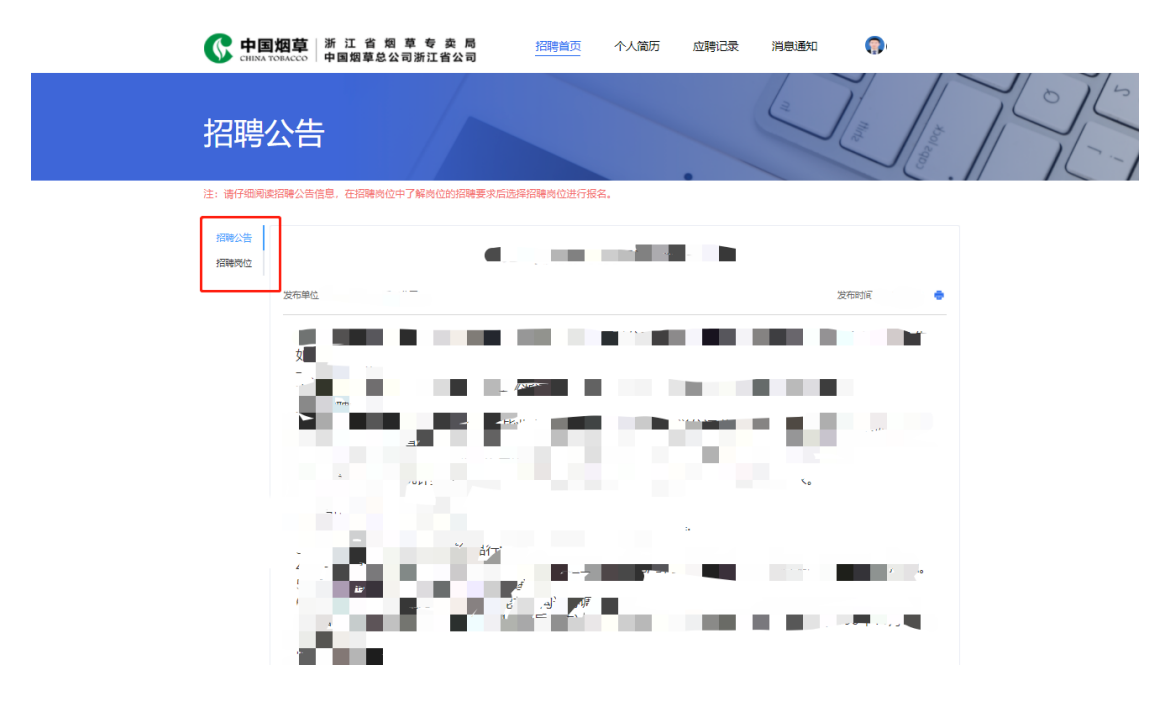

# **2.1.1** 岗位报名

在招聘公告点击"招聘岗位"进入招聘岗位详情页面,可根据需要筛选岗位, 点击"报名"按钮进行报名操作,如未完善个人简历,不可报名,右上角弹出提

4

醒框"点击链接跳转到个人简历页"。报名成功后此岗位"报名"按钮更改"取 消报名",其他岗位"报名"按钮置灰。

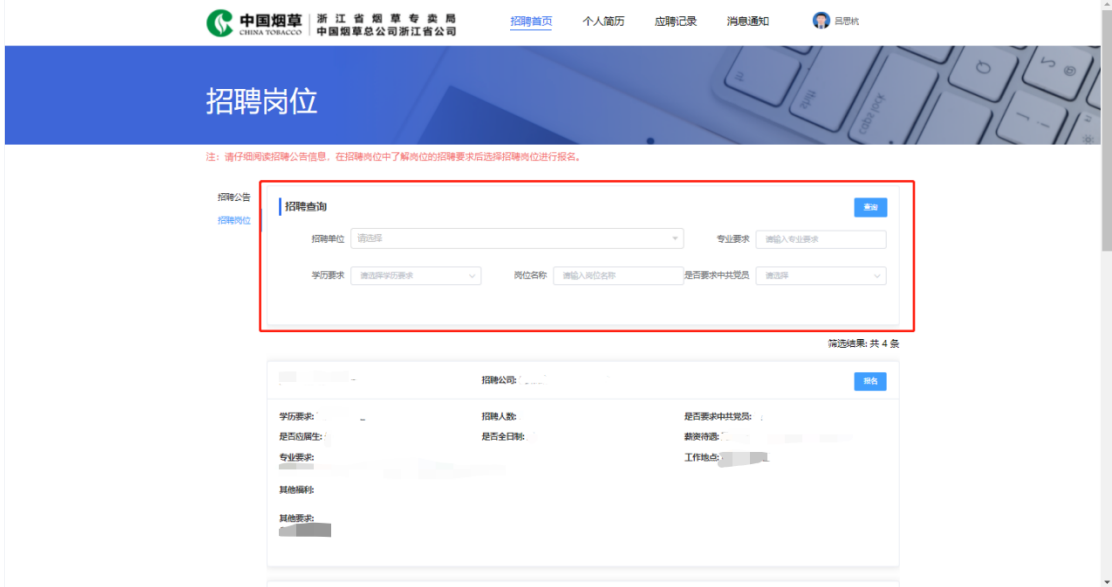

### **2.2** 重要通知

点击"重要通知",查看发布的重要通知详情;

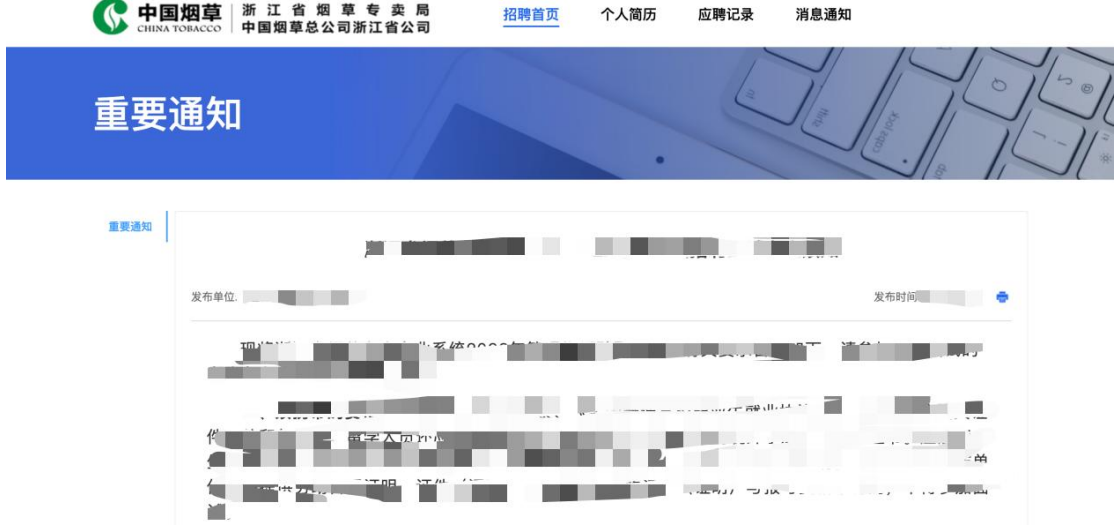

### **2.3** 录用公告

点击"录用公告",查看已发布的录用公告列表,点击录用公告名称,进入 录用公告详情查看页,支持下载拟录用人员名单。

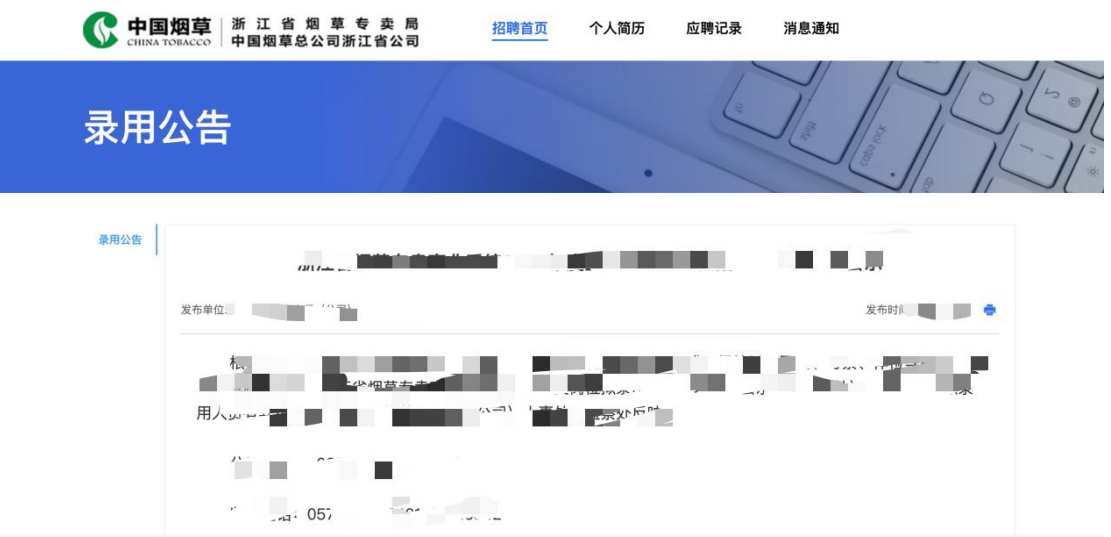

# <span id="page-7-0"></span>**3.** 个人简历

完善个人简历信息,带有"\*"为必填项,个人简历完善保存后方可报名。

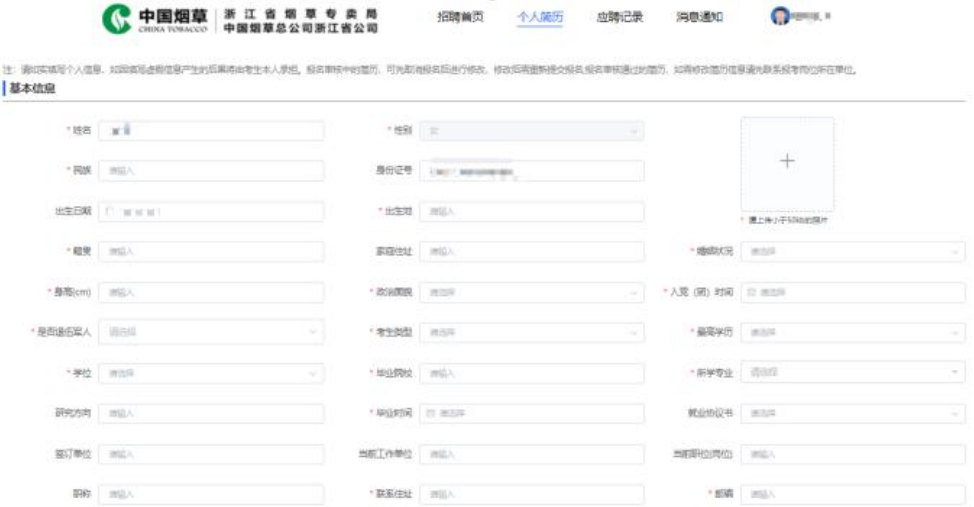

#### 浙江烟草人才招聘管理操作手册

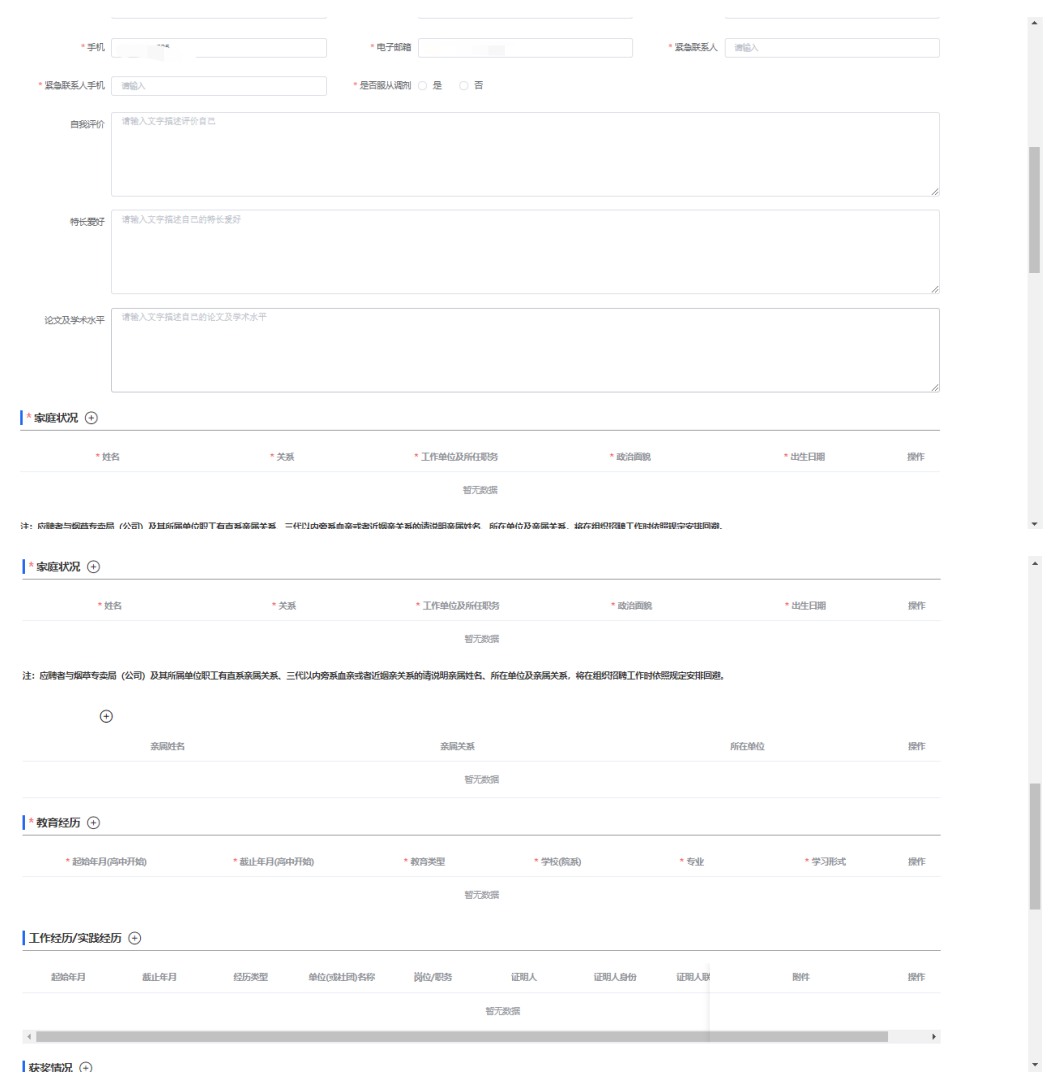

#### ■ 获奖情况 ①

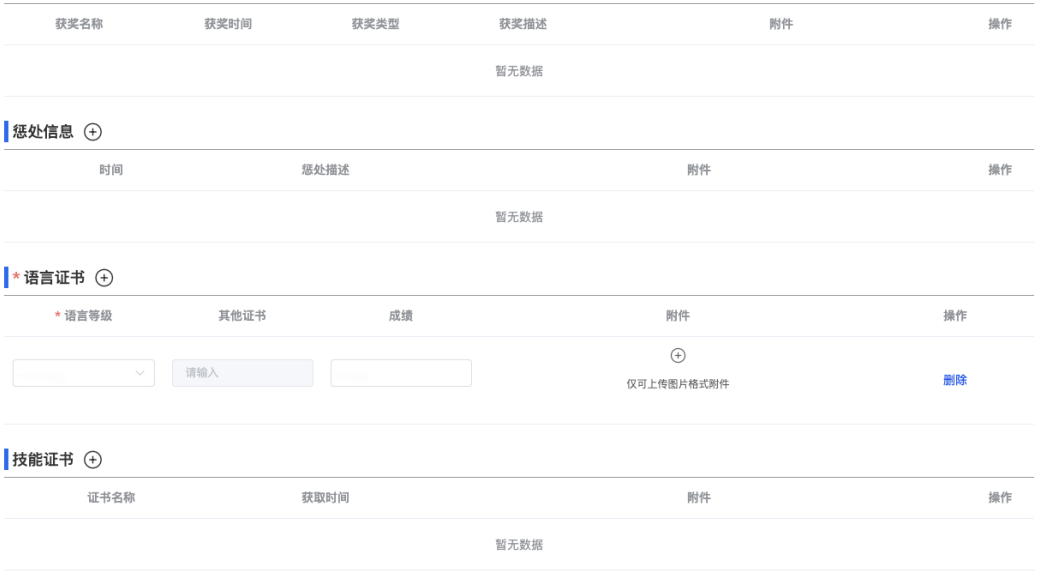

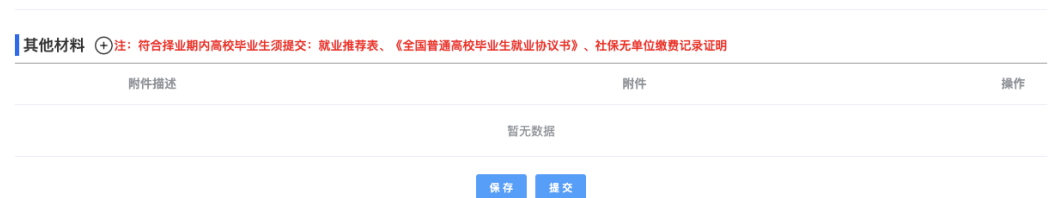

个人简历若未填写完整,弹出弹窗提醒,并将未填项以红色样式显示。 因电脑屏幕缩放比例设置问题,工作经历/实践经历中的证明人联系电话字段可 能藏在滚动条中导致忽视,因此在工作经历/实践经历中的证明人、证明人身份、 证明人联系电话此三项未填写时,弹窗提示未填项位置。

 简历成功提交后,弹窗会提示进行招聘报名的位置,并提供链接直接跳转到 招聘首页。

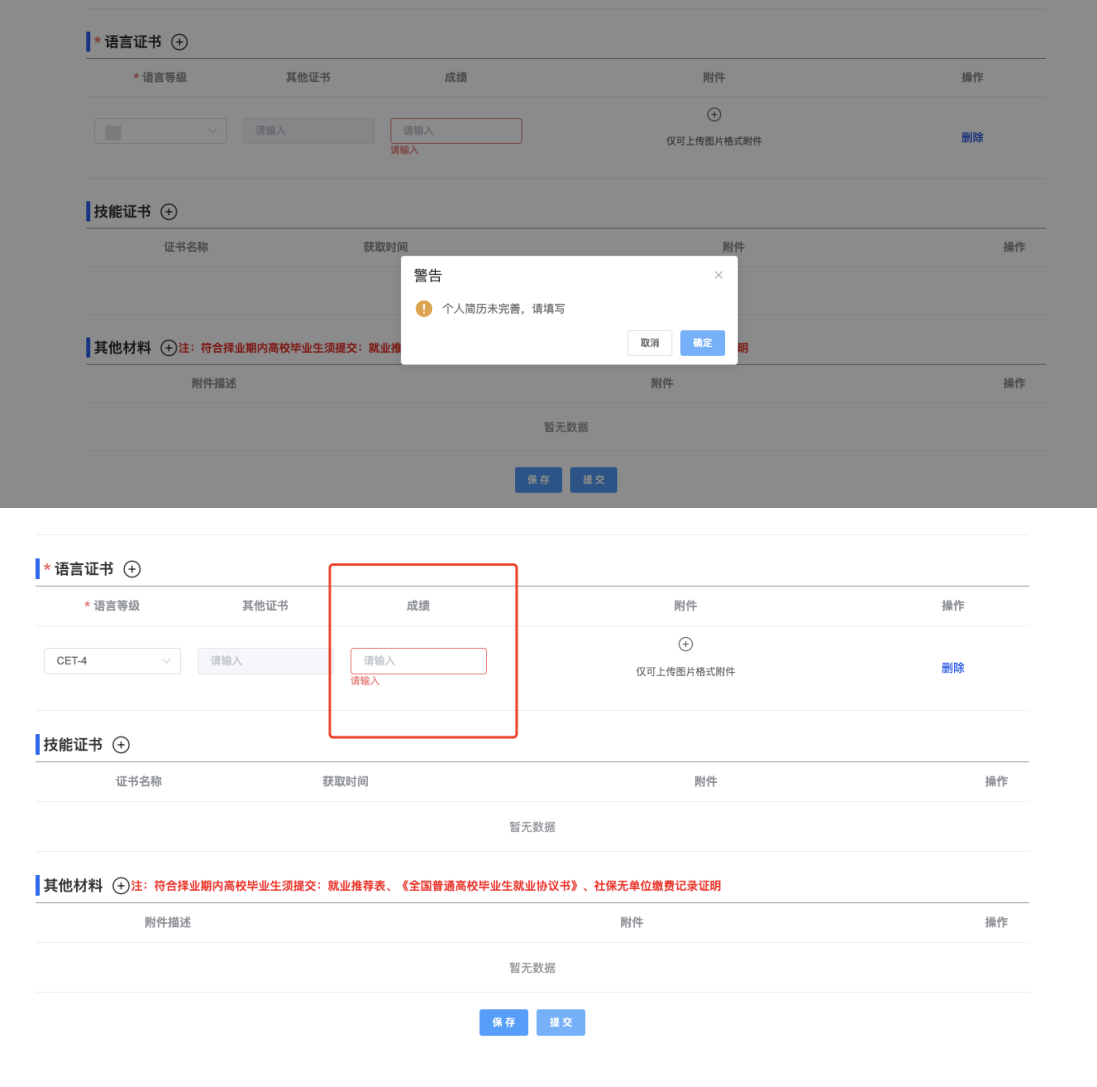

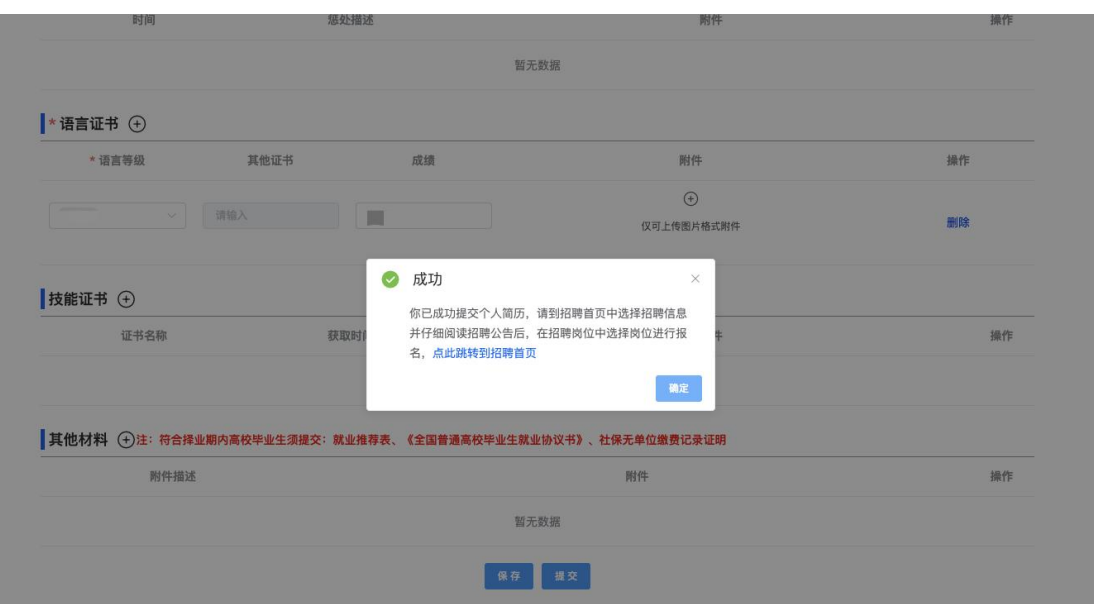

注:

 根据国家报考条件要求,国家统一招生的普通高校毕业生在择业期内(国家规定择业期为 二年)未落实工作单位、档案、组织关系仍保留在原毕业学校,或者保留在各级毕业生就业 主管部门(毕业生就业指导服务中心)、各级人才交流服务机构和各级公共就业服务机构的 毕业生,可按应届高校毕业生对待。

 满足上述条件的考生,请将考生类型设置为"应届毕业生",同时毕业时间请按照实际毕业 时间填写,并请在其他材料中上传相关证明材料;

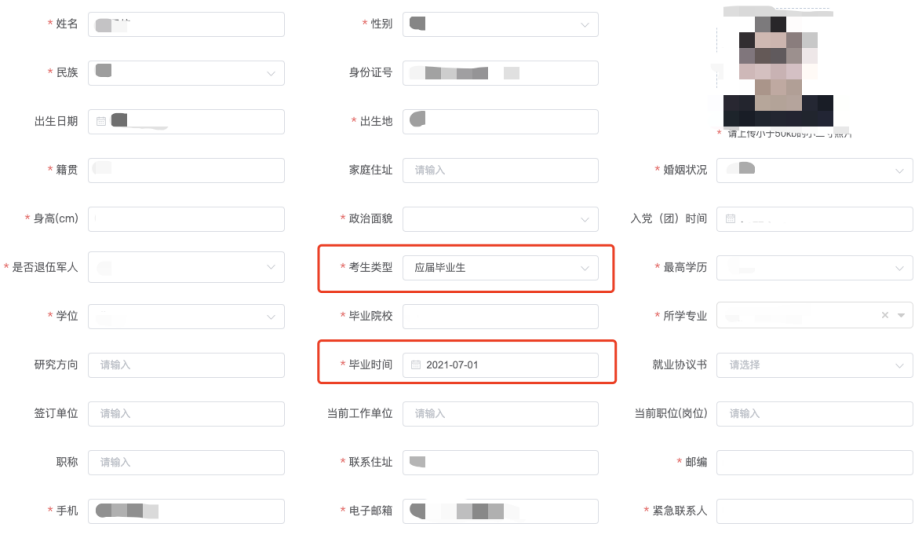

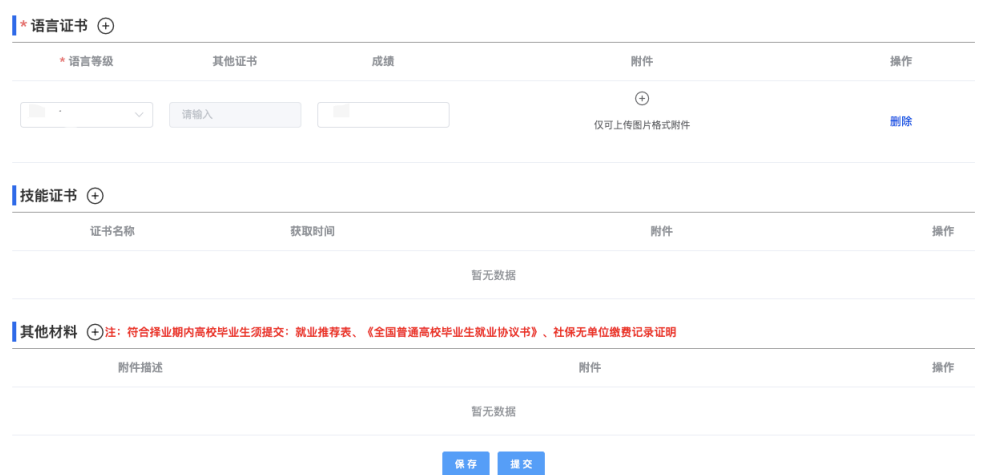

### <span id="page-11-0"></span>**4.** 应聘记录

显示考生本人应聘岗位记录,以报名时间倒序排列,可根据岗位名称查询, 点击"查看"按钮可查看应聘岗位进度信息。

通过应聘记录进入应聘岗位详情,根据招聘计划进展到不同阶段考生可查看 或完成对应操作。

## **4.1** 报名审核阶段:

查看报考岗位个人简历及下载《求职应聘表》。

《求职应聘表》信息由考生填写的个人简历自动生成,存在系统中非必填项 在个人简历中未填写的情况,需在下载的《求职应聘表》中补充个人信息。

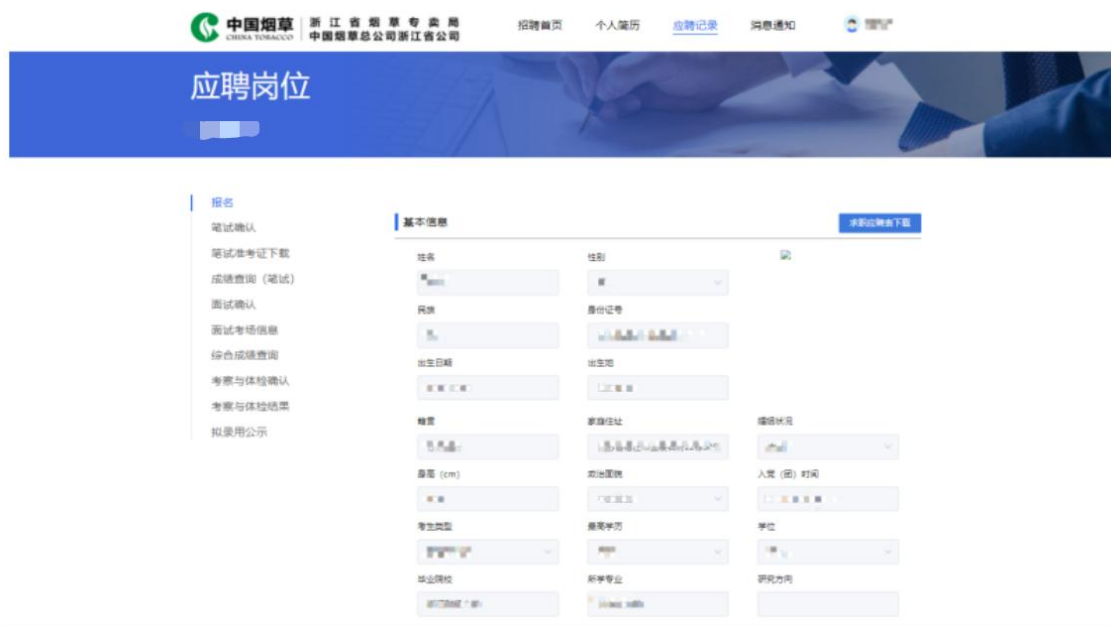

# **4.2** 笔试确认阶段:

考生根据自身意愿完成笔试确认提交,笔试确认提醒内容为后台管理员发起 笔试确认通知时填写的笔试确认通知内容。

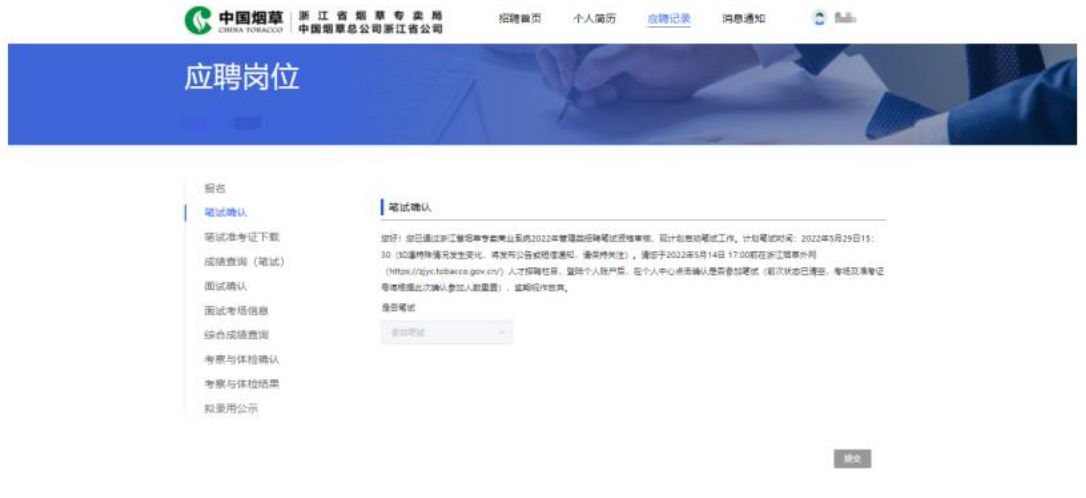

# **4.3** 笔试准考证下载阶段:

考生可查看笔试考场、考试科目和考试时间,在此页面可下载准考证,下载 文件格式为 PDF。

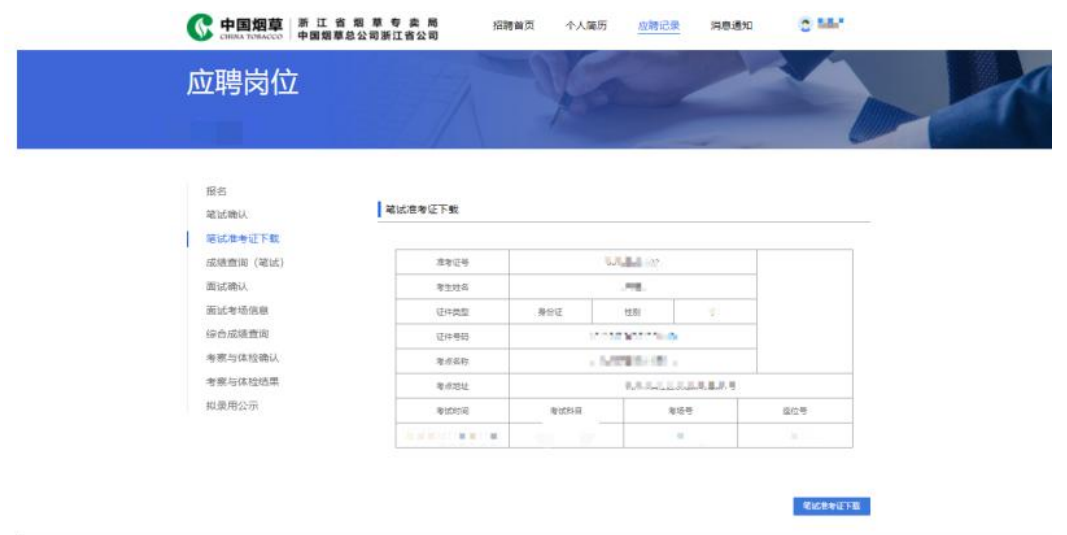

# **4.4** 笔试成绩查询阶段:

考生可查看笔试成绩、岗位排名。

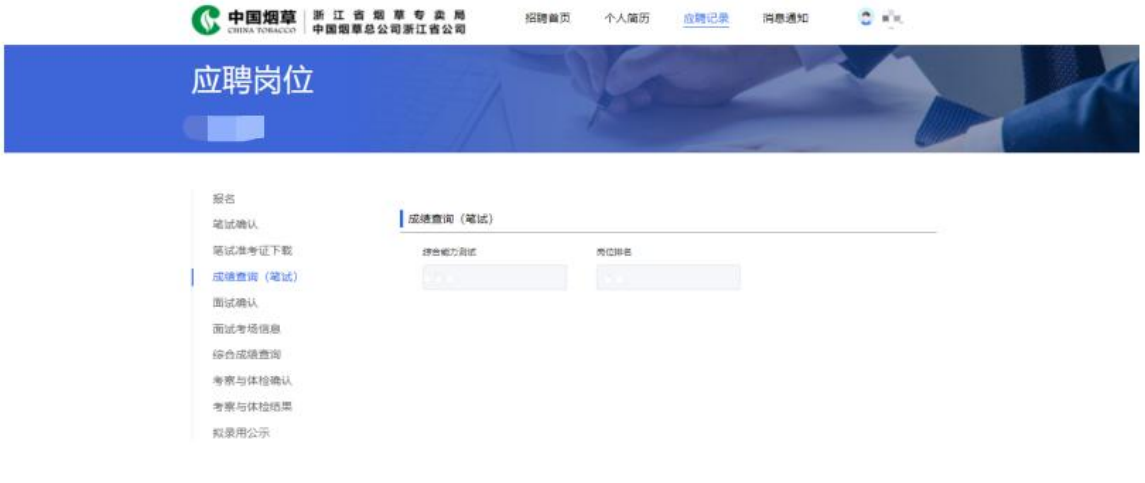

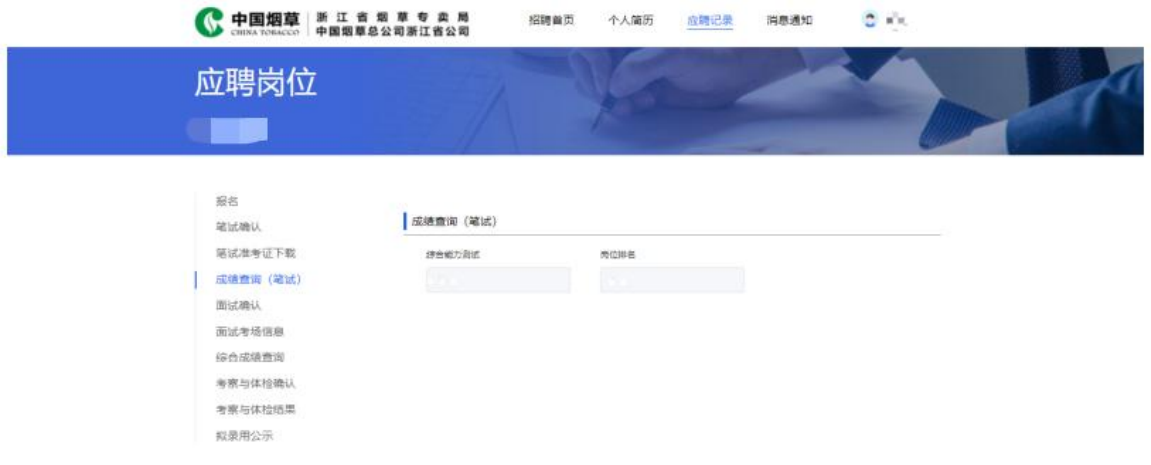

# **4.5** 面试确认阶段:

考生根据自身意愿完成面试确认提交,面试确认提醒内容为后台管理员发起面 试确认通知时填写的面试确认通知内容。

面试确认截止时间后,则无法进行面试确认选择;

在面试确认截止时间前,支持考生选择是否参加面试;

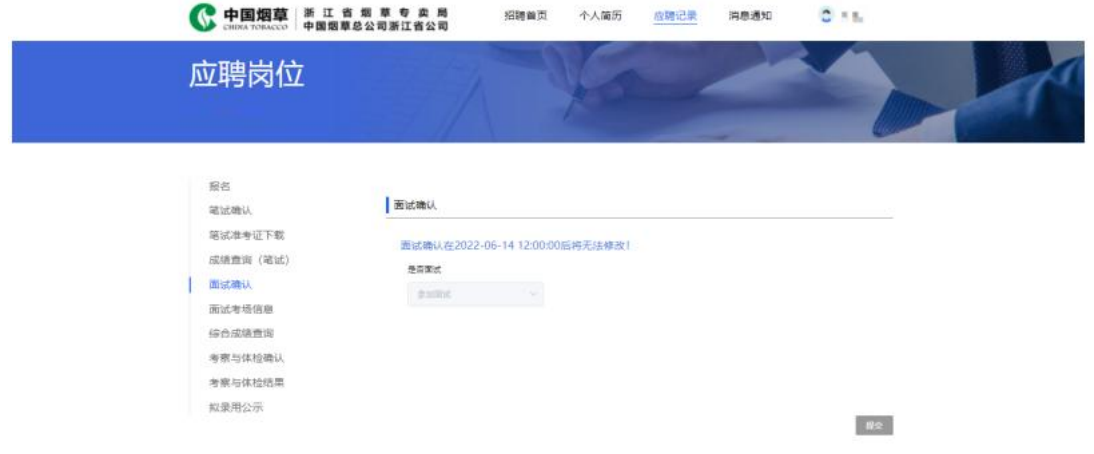

# **4.5** 面试考场信息阶段:

考生可查看面试考场、考试地点和考试时间;

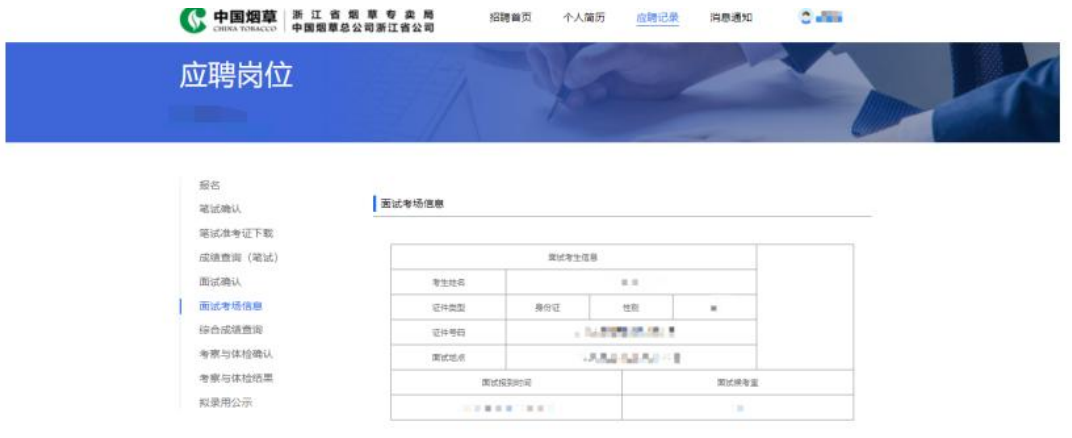

# **4.6** 综合成绩查询阶段:

考生可查看笔试成绩、面试成绩、综合成绩、岗位排名。

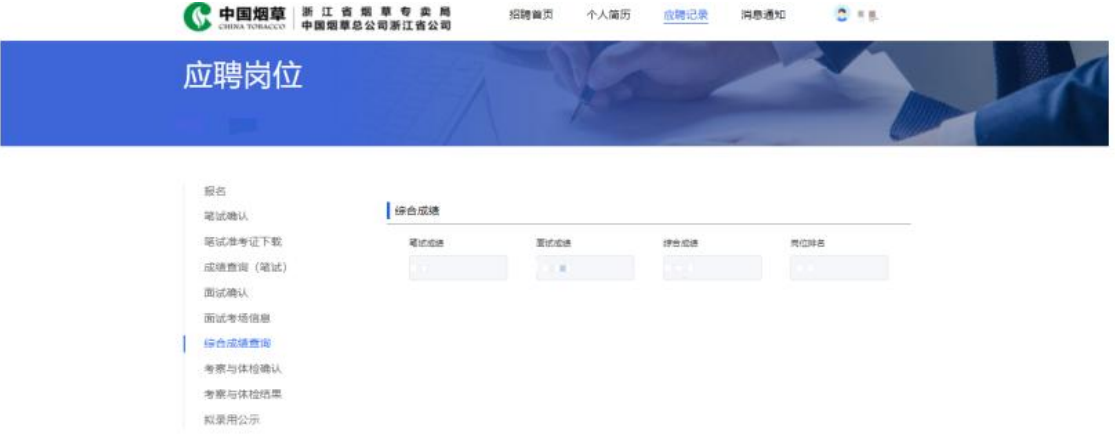

# **4.7** 考察与体检确认阶段:

考生在考察与体检确认截止时间之前,在网站端进行选择是否参加考察与体检; 考察与体检确认截至时间后,不支持考生再进行修改;

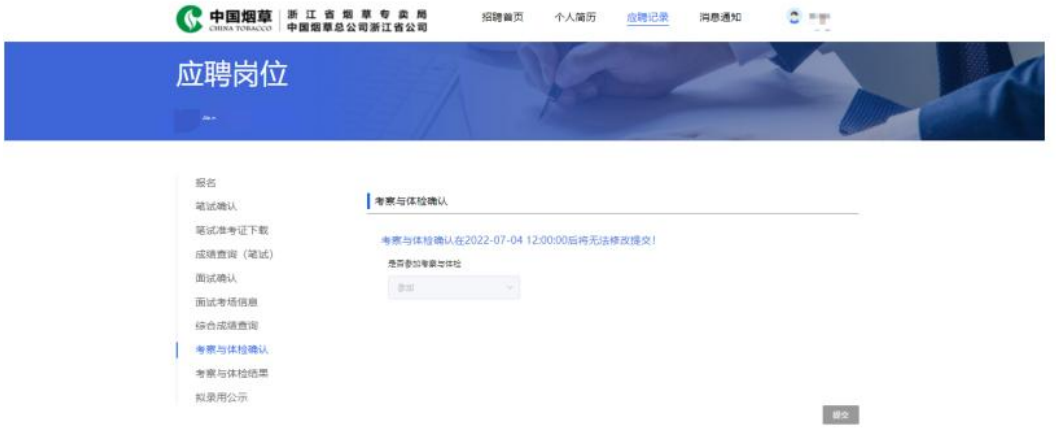

# **4.8** 考察与体检结果阶段:

支持考生在网站端查看考察与体检结果页,展示该考生的考察与体检结果。

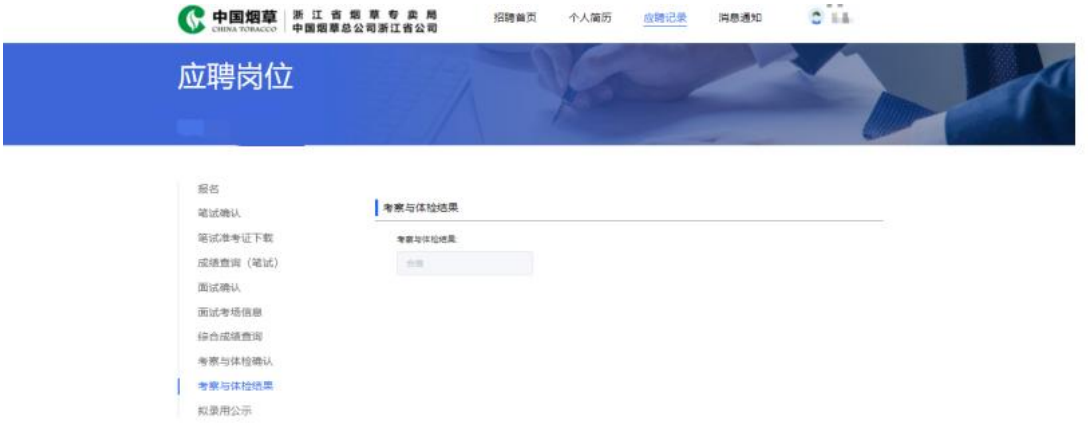

# **4.9** 拟录用公示阶段:

当管理端成功发布拟录用公示后,考生支持查看拟录用公示。

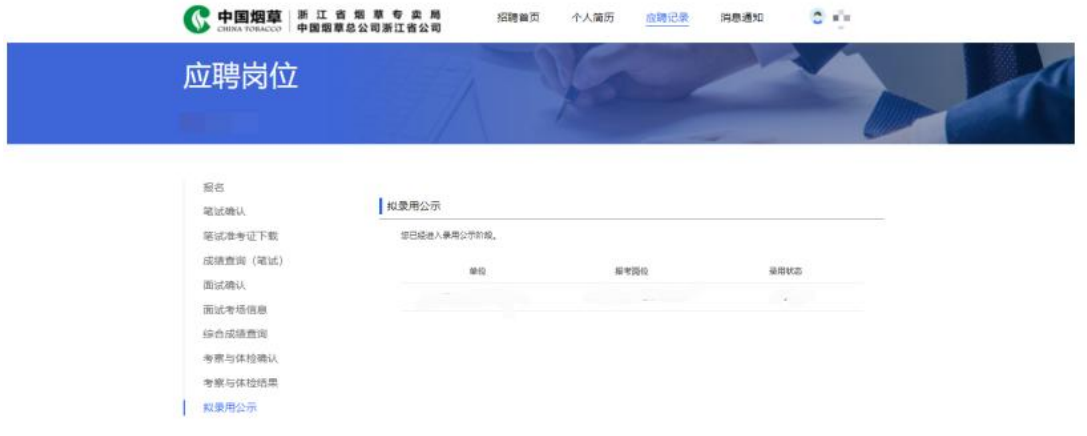

# <span id="page-17-0"></span>**5.** 消息通知

显示考生历史消息列表,以接收消息时间倒序排列,消息内容为后台管理端 在系统通知时填写的消息内容,消息后点击文字"点击此处跳转",可根据消息 跳转至对应岗位进展阶段详情中。

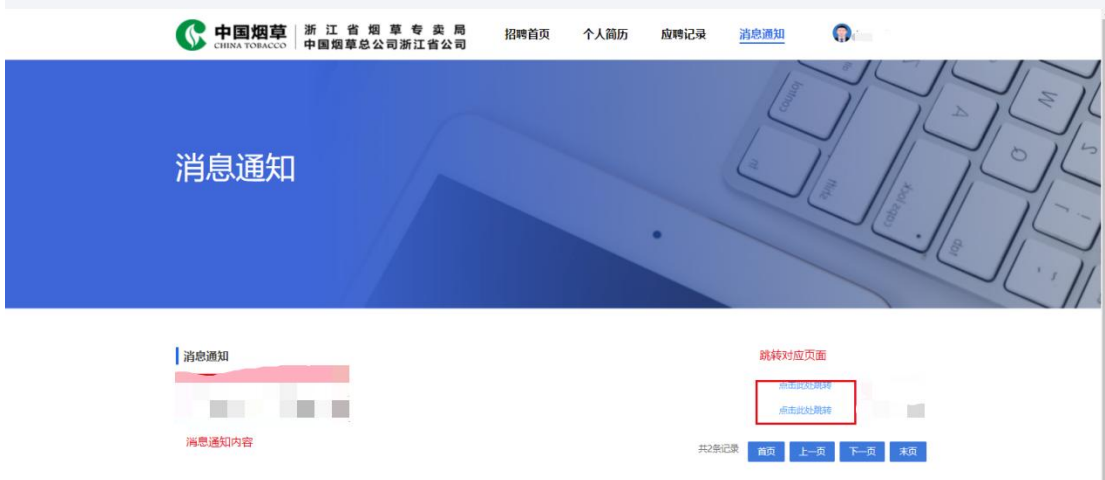